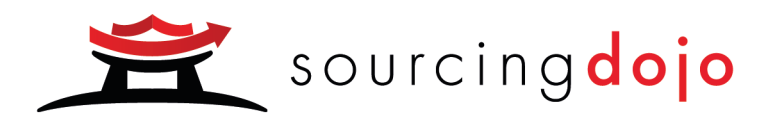

# **Sourcing Dojo RFQs - Participant Guide**

A guide covering how to request quotations from Sourcing Dojo hosts

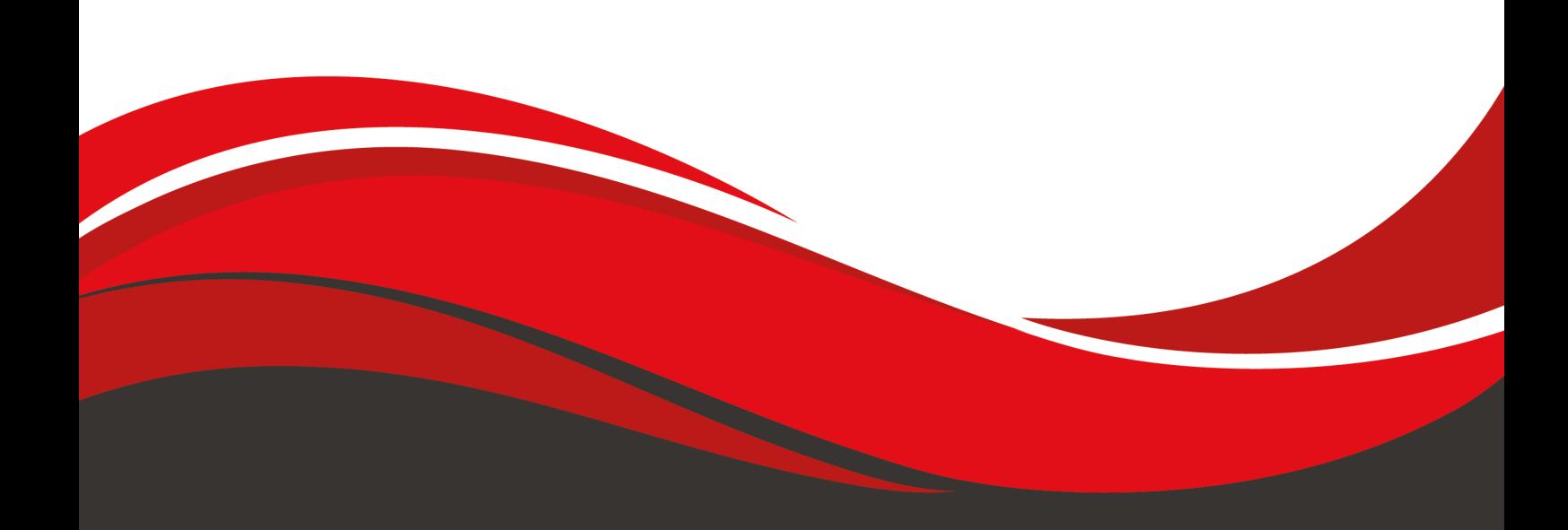

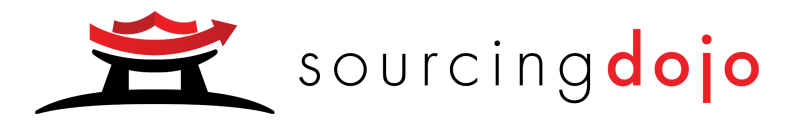

# Sourcing Dojo RFQs Participant User Guide

#### Table of Contents

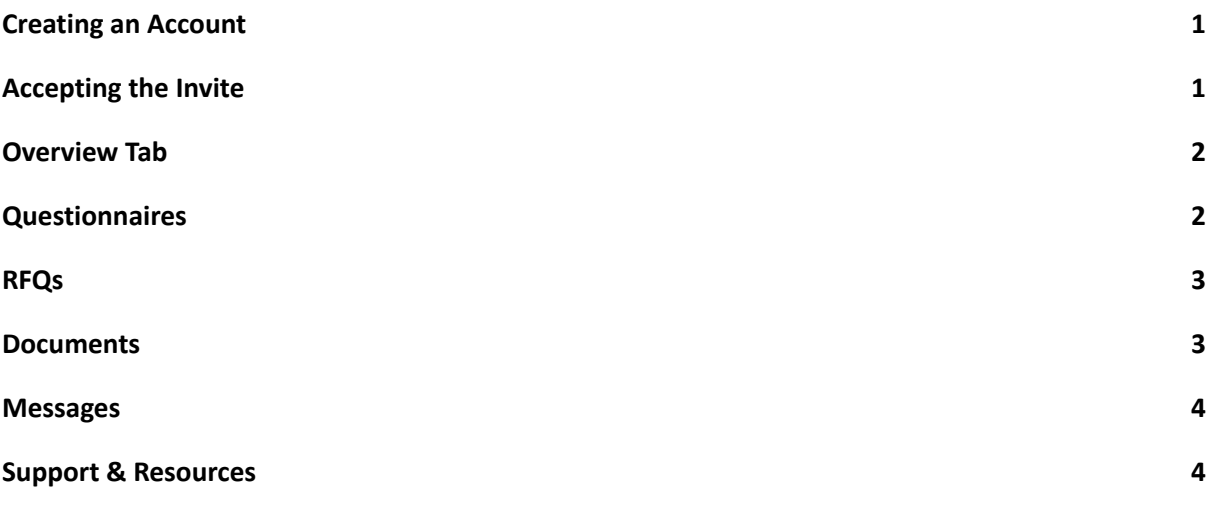

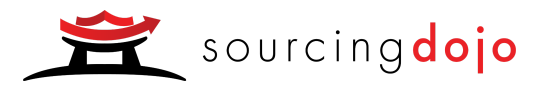

## Creating an Account

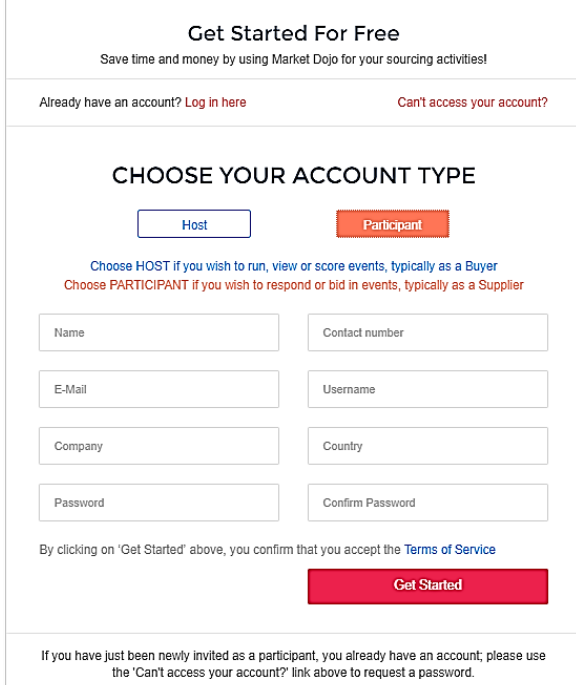

Accepting the Invite

- 1. You will receive an email invite from the host of the event, click on the link.
- 2. Complete the signup form you are a participant.
- 3. You'll be sent an email requesting to confirm your account. Click on the link and your account setup will then be complete.

Complete these 8 simple fields including username and password

If you've signed up before but forgotten your details, click here

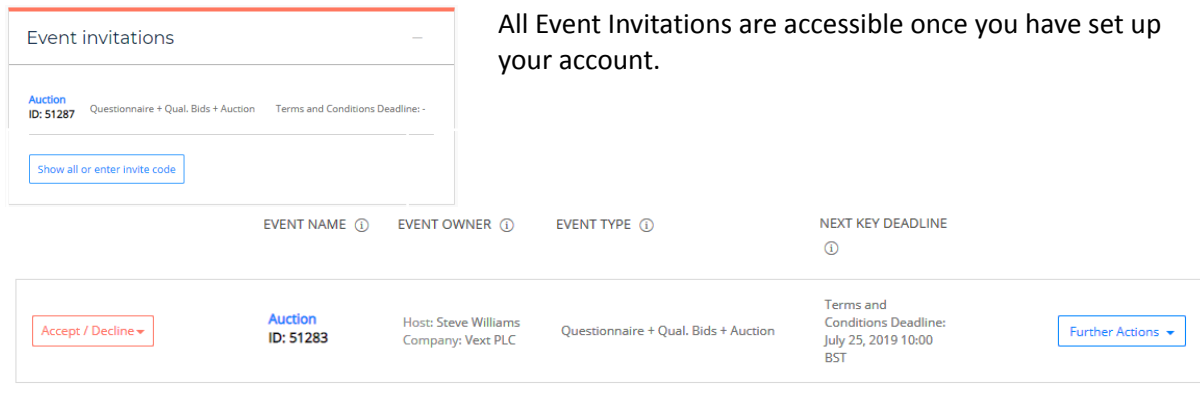

Once accepted, you will need to visit your Current Events for more details. If declined, you will be requested for feedback to be sent to the Host and this Event will be removed from your invitations and placed in Event History.

If you been given an Invite Code and do not see the Event above, please enter your Invite Code below

Use the accept/decline button to confirm if you wish to participate in the Auction.

If you are unable to see an event, but have been given an invite code, you can access the event by submitting the invite code.

You can upload documents or message your host from the further actions box.

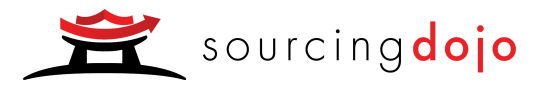

#### Overview Tab

The overview tab provides all general information related to the event. Ensure you read this carefully before submitting any bids.

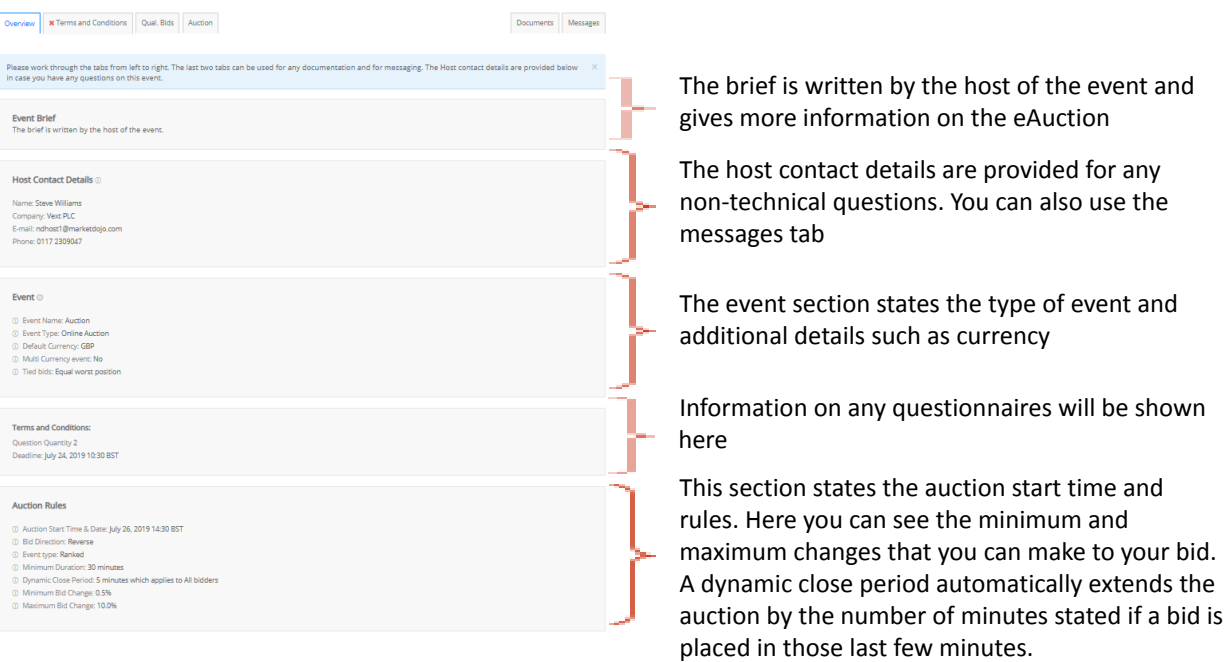

#### **Questionnaires**

Sometimes your host may require you to complete a questionnaire as well as participate in the auction. You should answer this in good time and before the deadline.

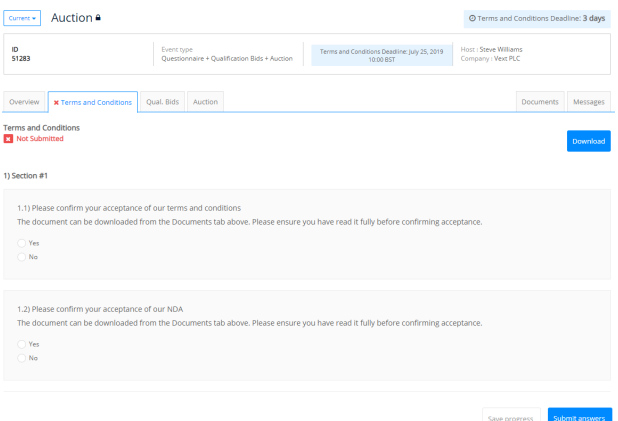

The questionnaire deadline will show at the top of the page.

Questionnaire tabs are always immediately to the right of the overview tab.

A red 'x' indicates that the questionnaire hasn't been submitted. Once you've submitted, the red 'x' will become a green tick.

When you have completed all questions, just submit your answers.

shown

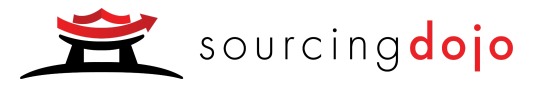

#### RFQs

You can download an Excel template here, fill out the information and then upload. Alternatively, you can enter the prices directly into the software

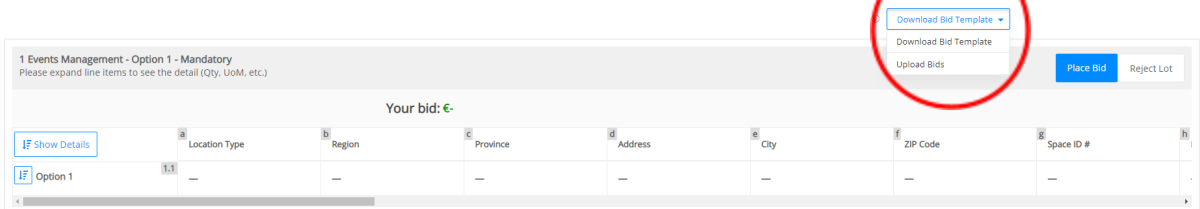

- 1. Press the place bid button to enter your bid
- 2. Complete the information for all cells and enter the value of your bid and click submit, you'll be prompted to confirm the value.

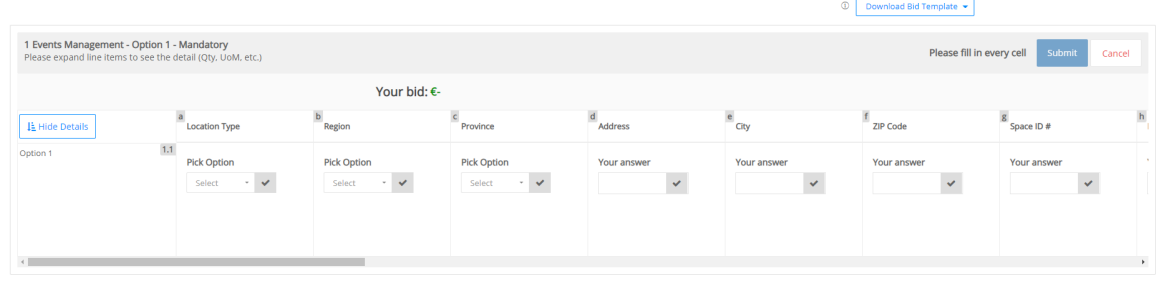

#### **Documents**

#### You can easily see which documents you've downloaded

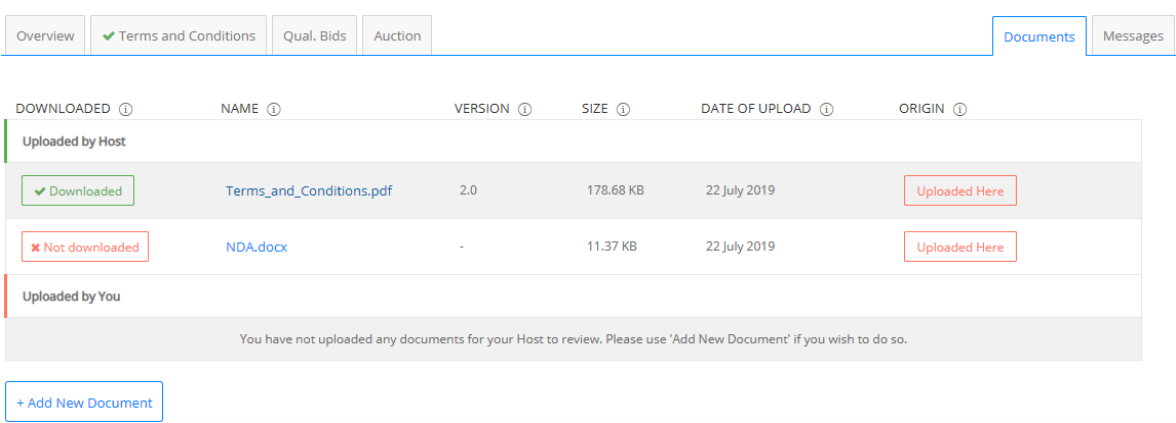

- 1. Any document that your host wants you to access as part of the tender process will be available to you in the Documents tab. You should download and read fully.
- 2. If there are supplementary documents that you would like your host to see as part of your submission, you can upload them here.

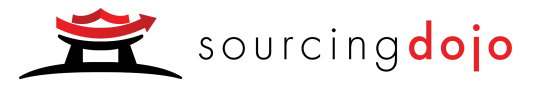

#### **Messages**

The messages tab should be used for questions about the auction itself – for technical support use the resources or chat function at the bottom of the screen.

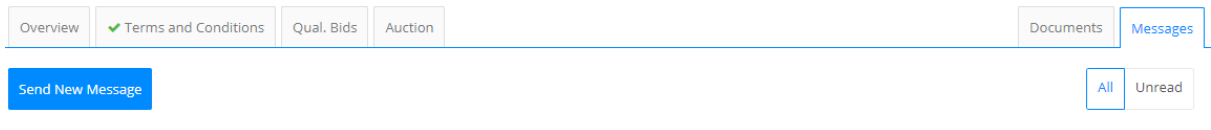

No Messages

- 1. To contact your host, go to the messages tab.
- 2. Just click on Send New Message and your question can be submitted.

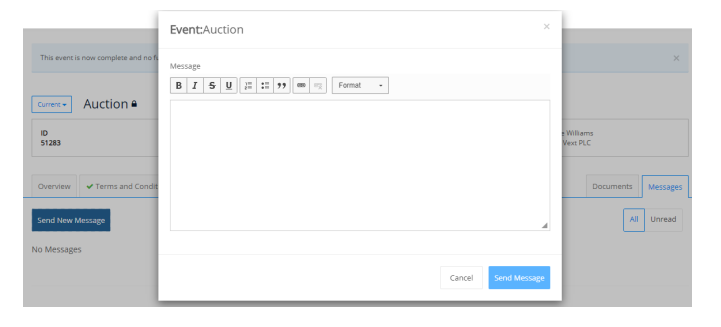

### Support & Resources

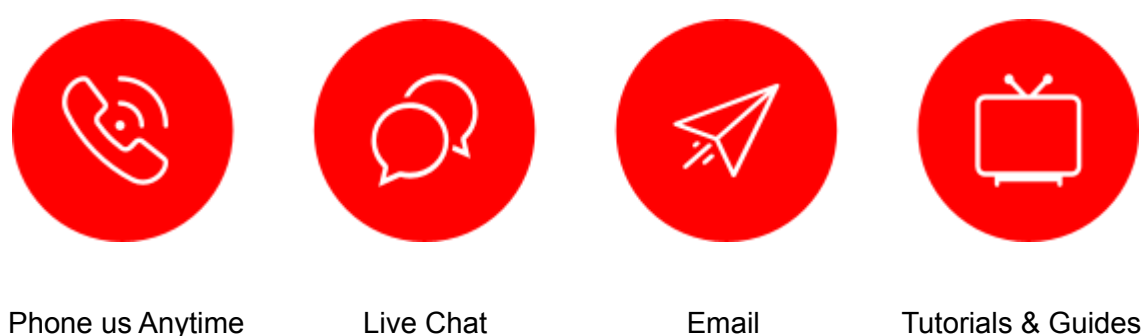

Phone us Anytime

Reach a dedicated account manager by phone: either by landline, skype or mobile. No switchboards at Market Dojo.

Live Chat

We're the only provider to include in software live chat for both you and your suppliers. Average answer time is 9 seconds.

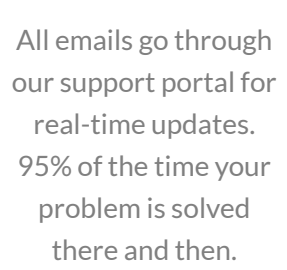

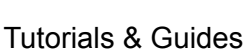

We have a wealth of guides from picking the right strategy to video tutorials on each feature of the tool

Use the Help icon to access our Support and Resources section:

#### <https://www.marketdojo.com/support/>